## Setup using Pagescope Web Connection.

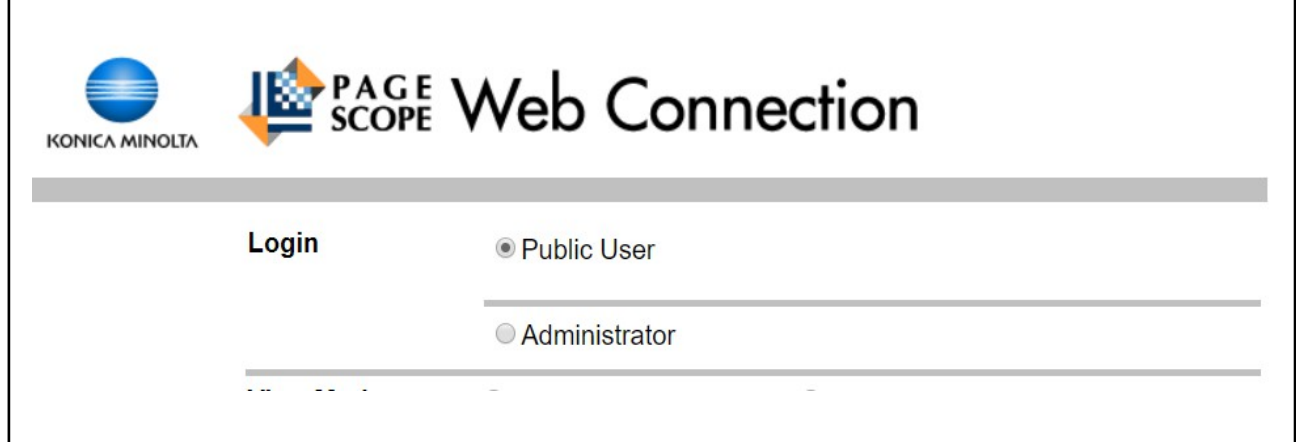

- Log in as **administrator**
- Select ' User Auth/Account Track '

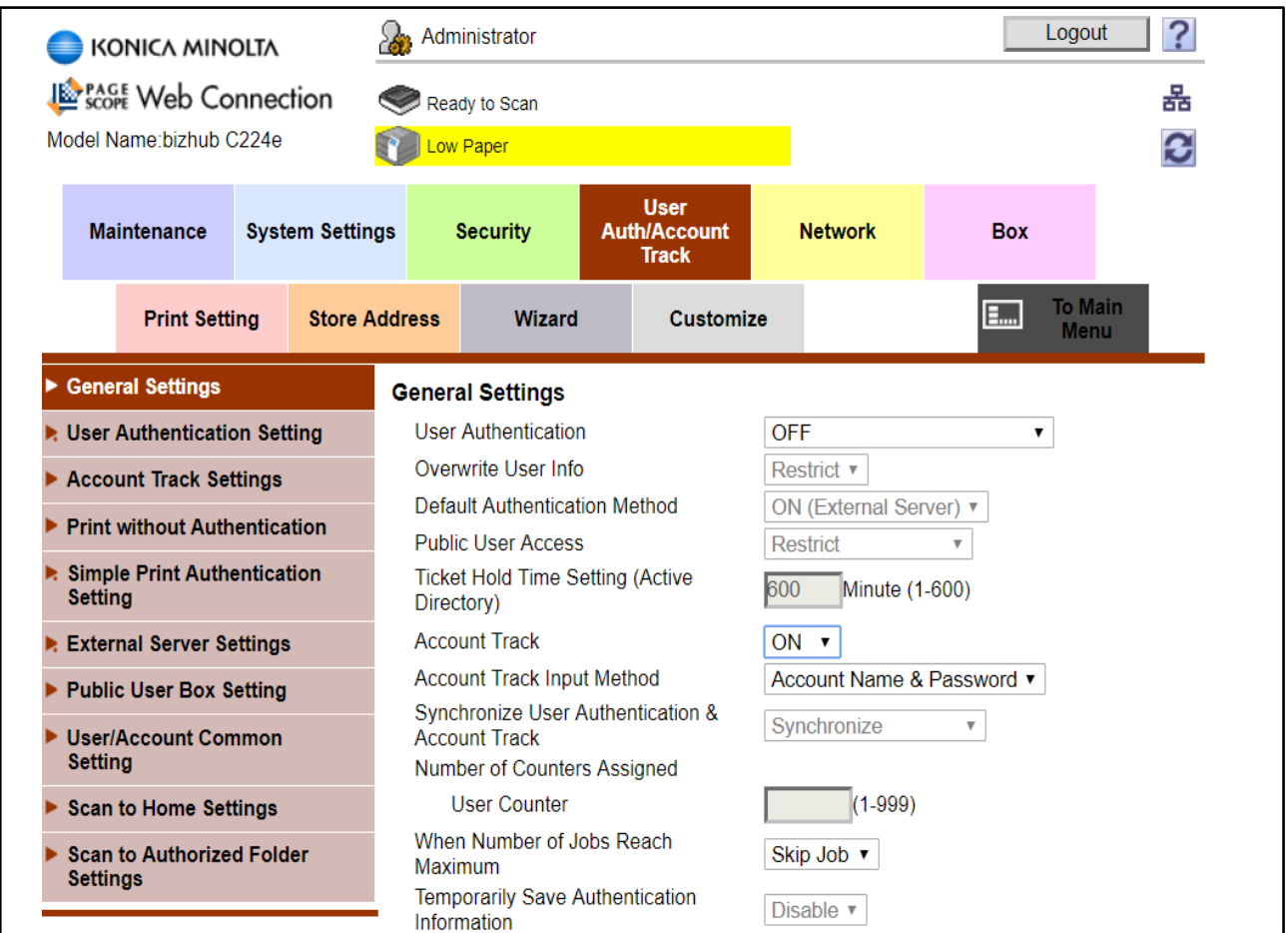

- ◆ Set 'Account Track ' to On
- Set ' Account Track Input Method ' to either 'Account Name & Password' or 'Password Only'.

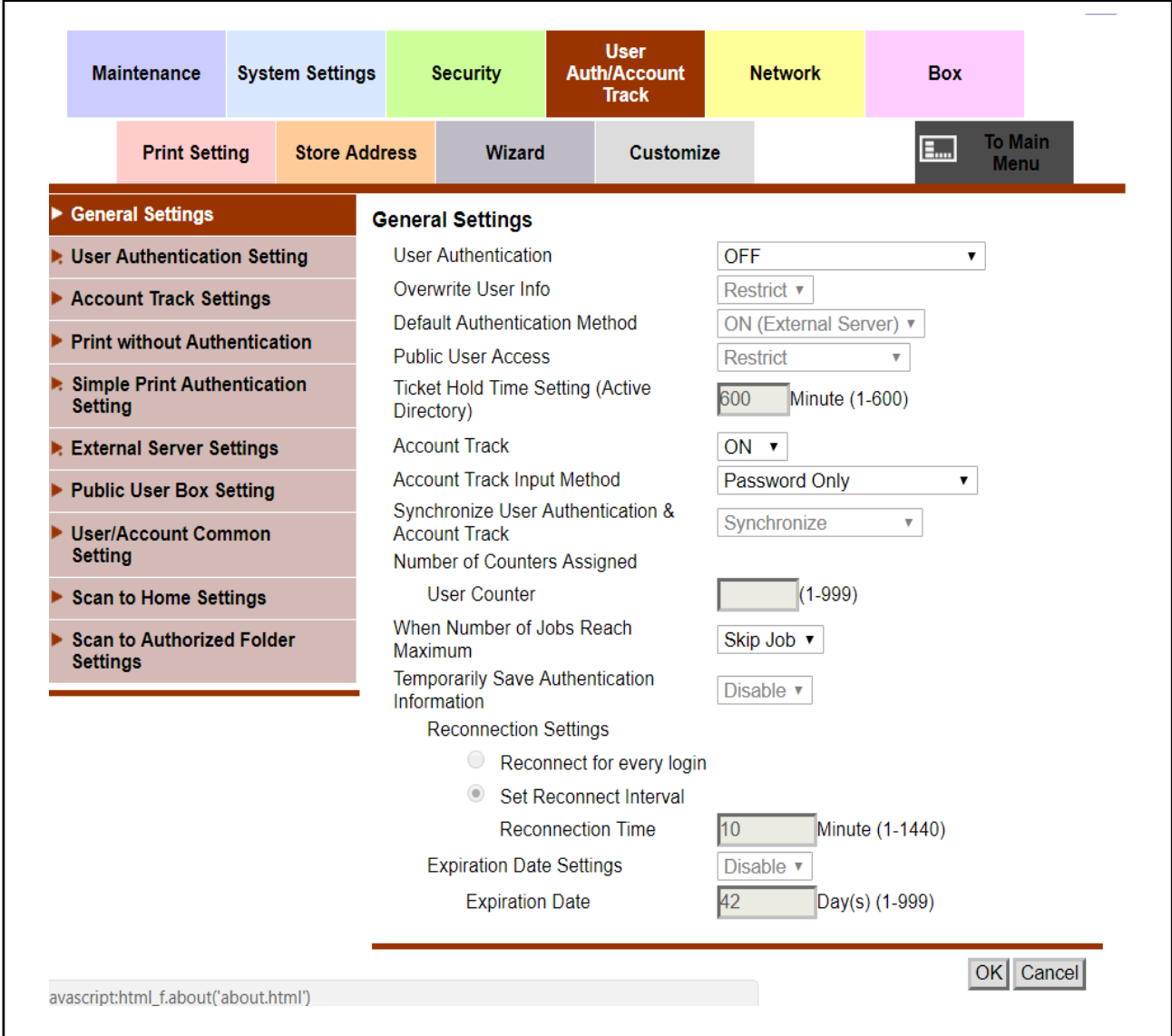

 $\bullet$  OK

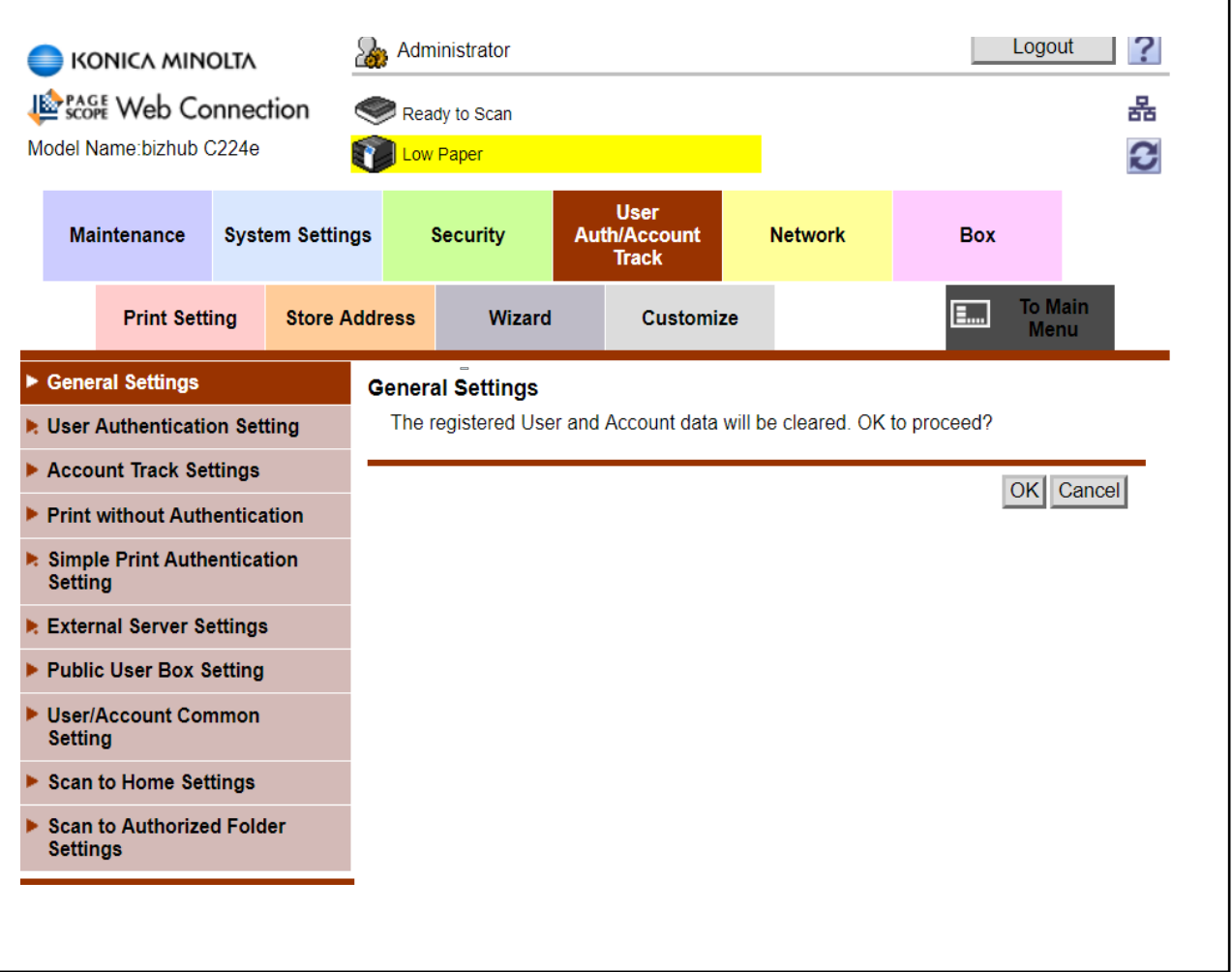

 $\bullet$  OK

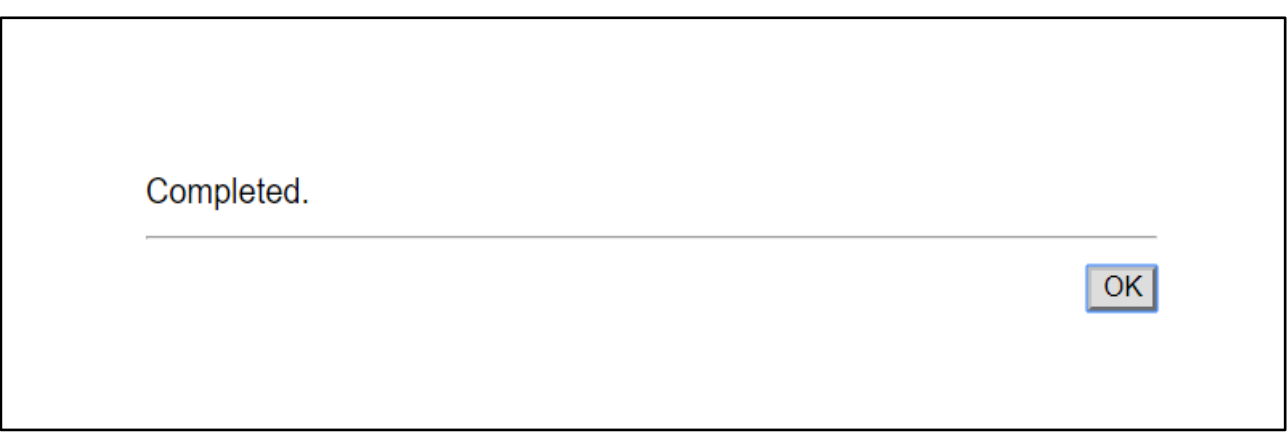

 $\bullet$  OK

- Go to 'Account Track Settings'
- New Registration

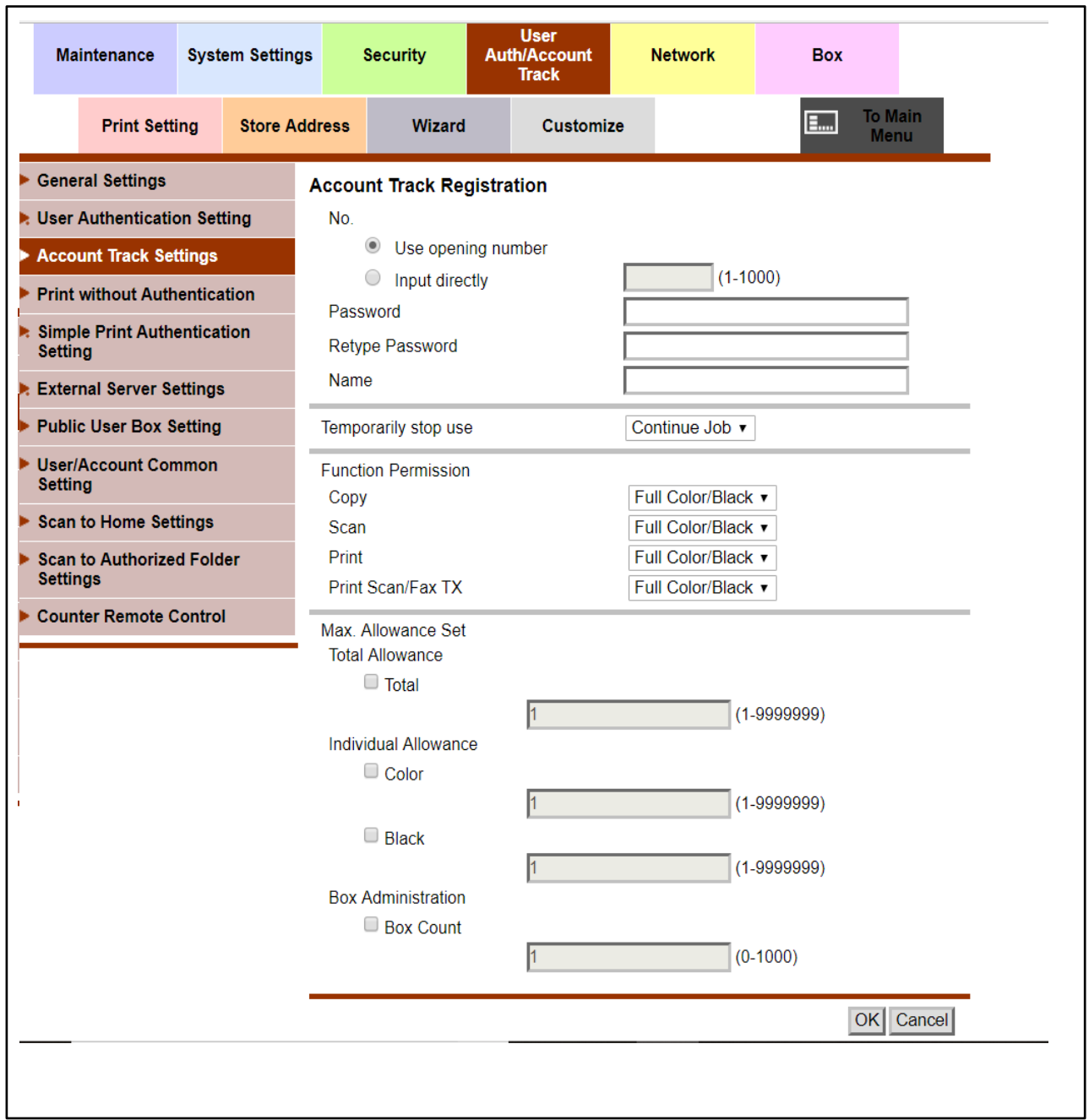

- Enter account information including Password and Name.
- Setup Function Permission for the account.
- Setup any restrictions required on the account.
- $\bullet$  OK

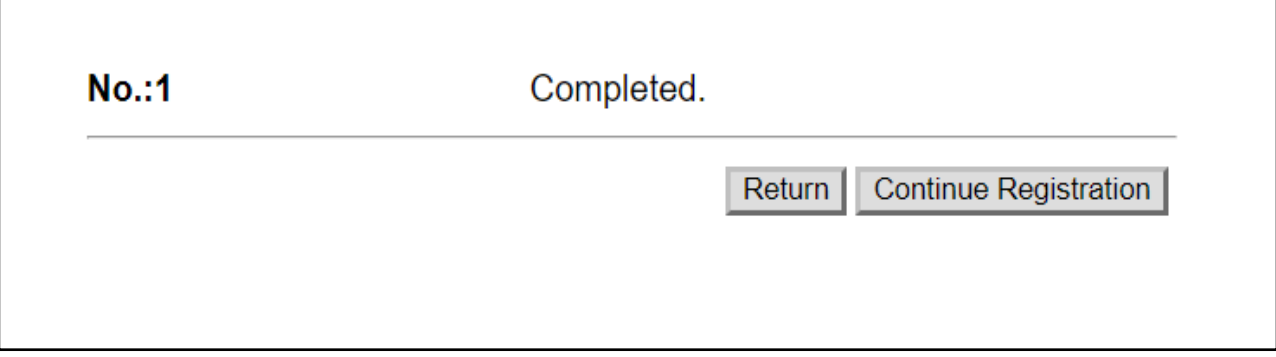

 Return to list of accounts or register more accounts by 'Continue Registration'

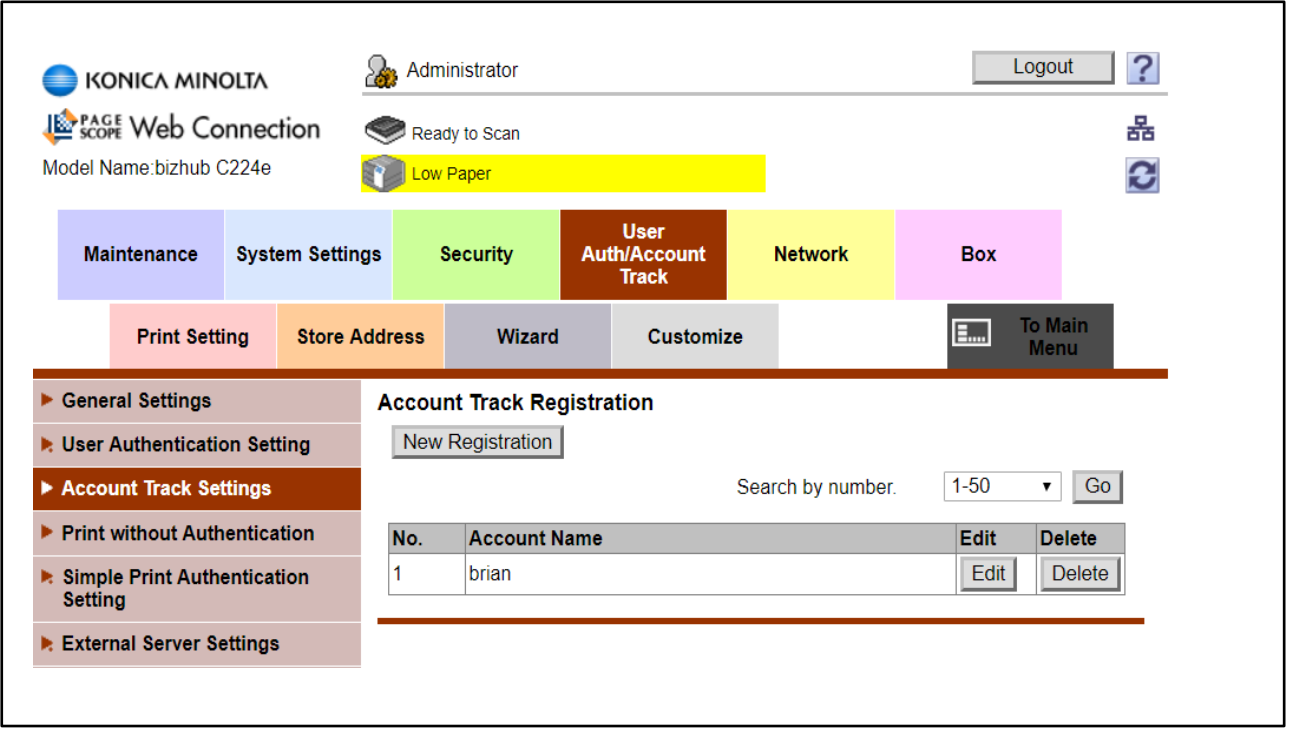

◆ Logout.

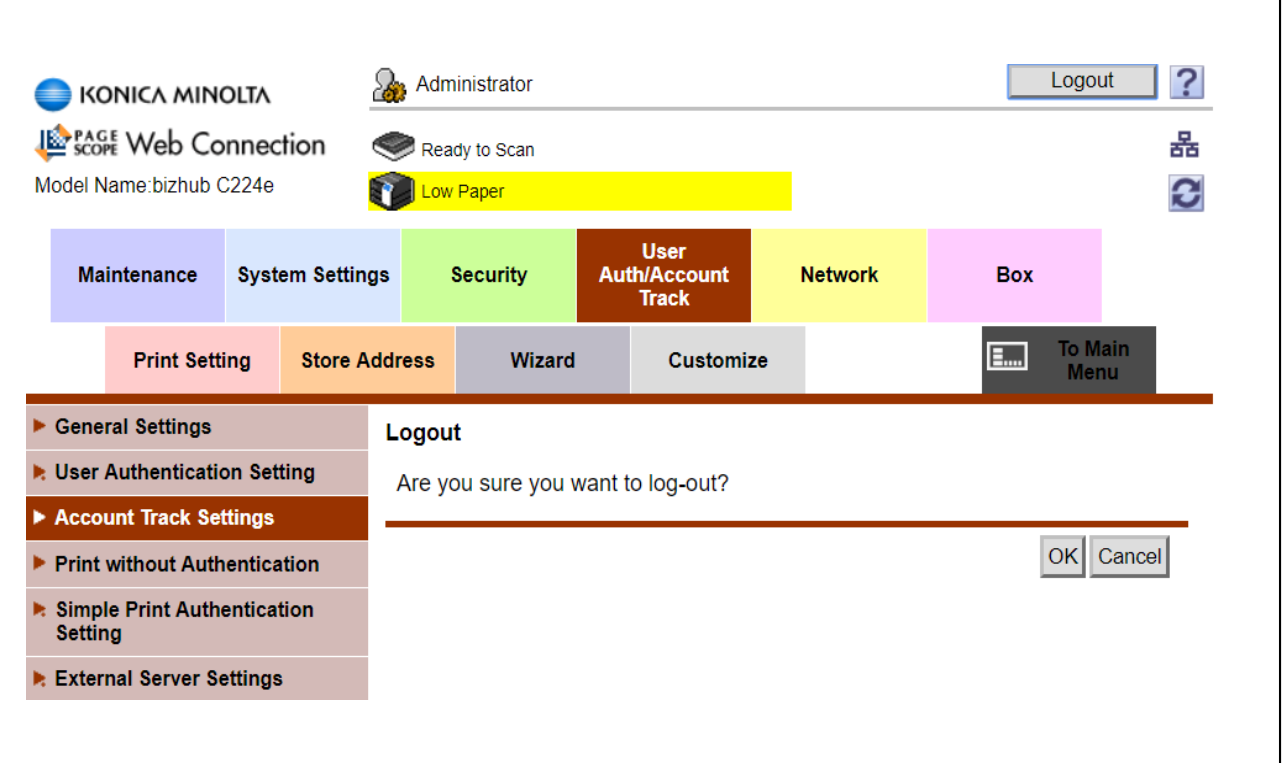

 $\bullet$  OK.

## **Setup Print Drivers for Account Track.**

- ◆ Control Panel
- Devices and Printers
- Right Click Printer Icon
- ◆ Printer Properties
- Configure Tab and ensure Model is set to correct machine model.

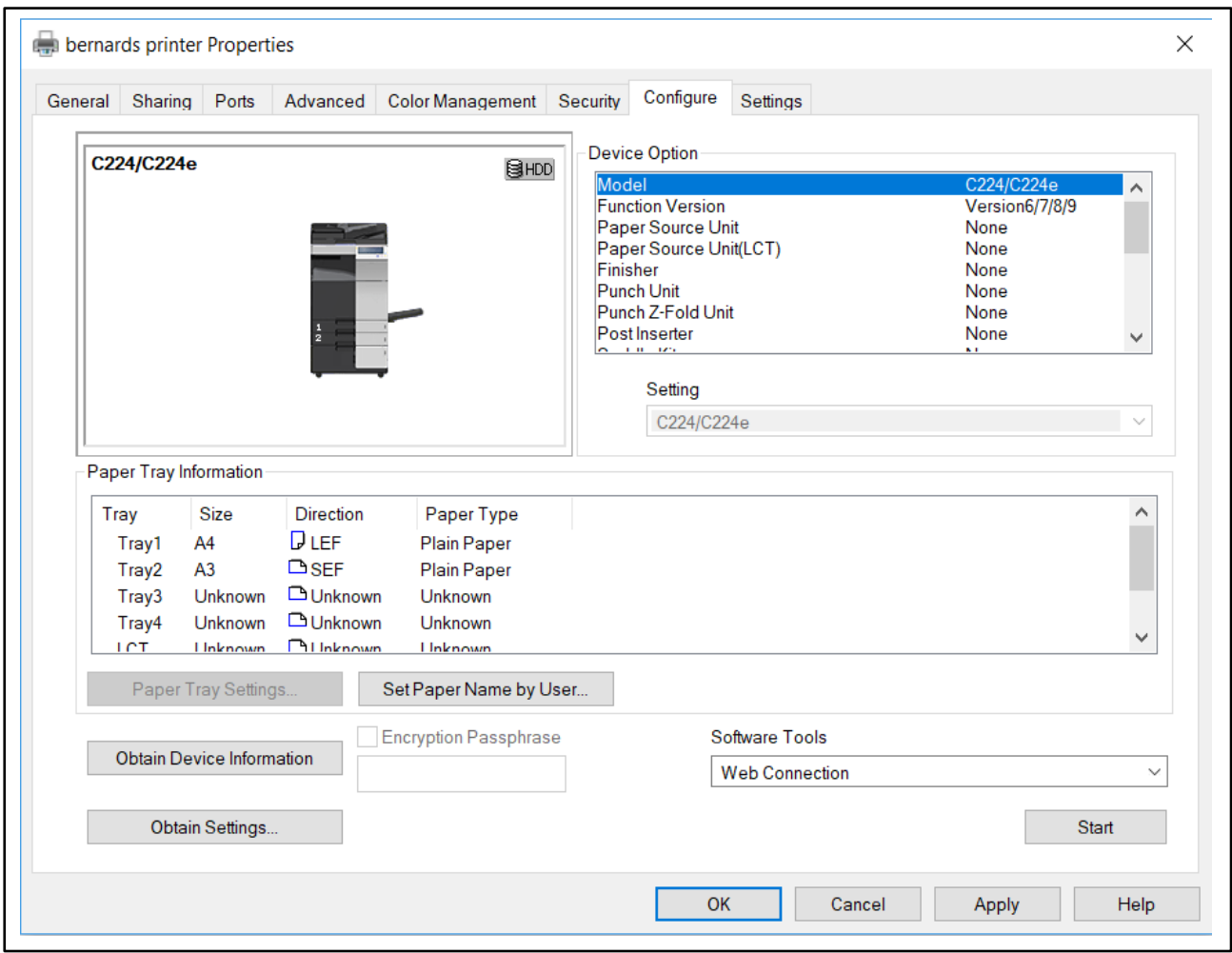

## ◆ Advanced Tab

◆ Printing Defaults

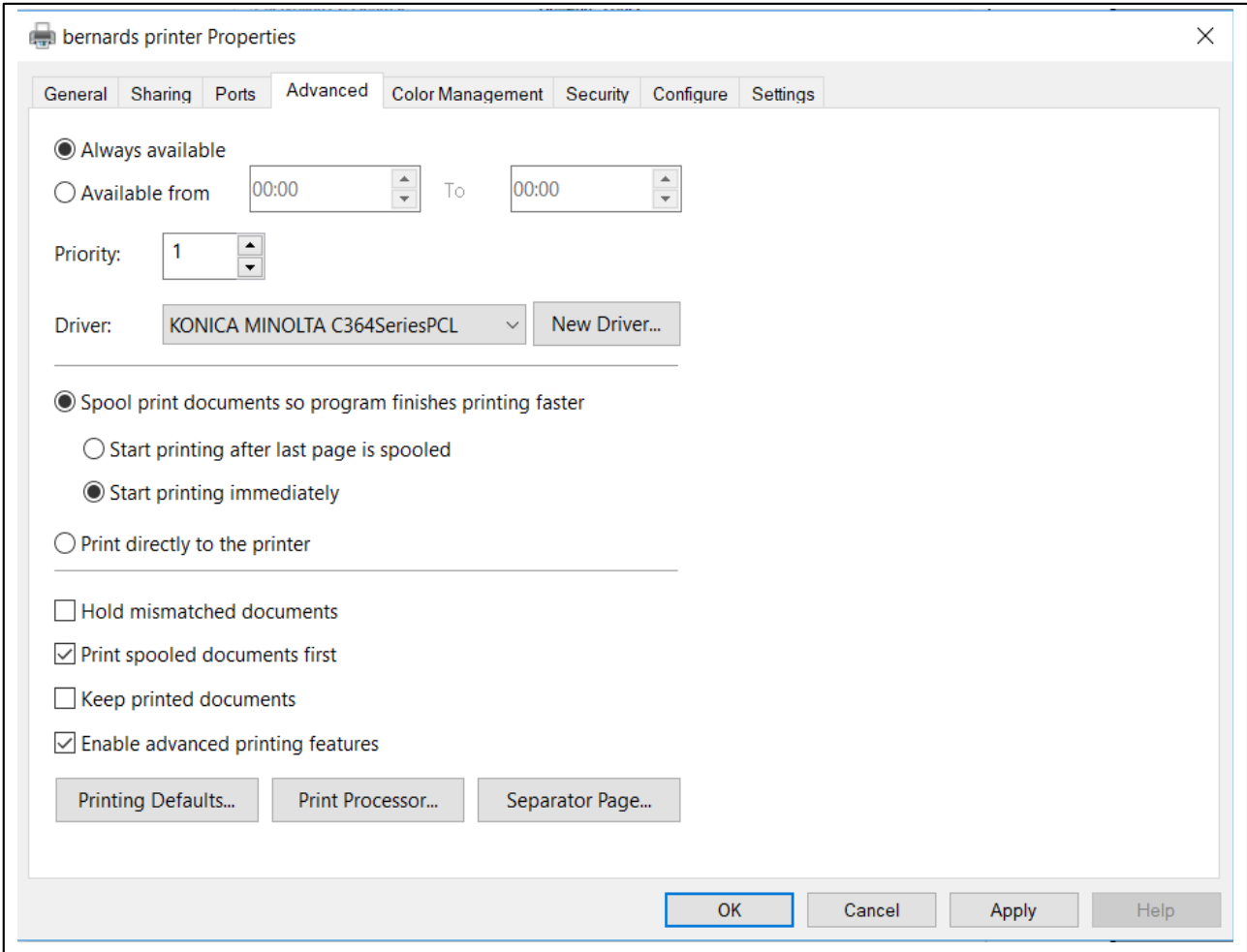

## ◆ Basic Tab

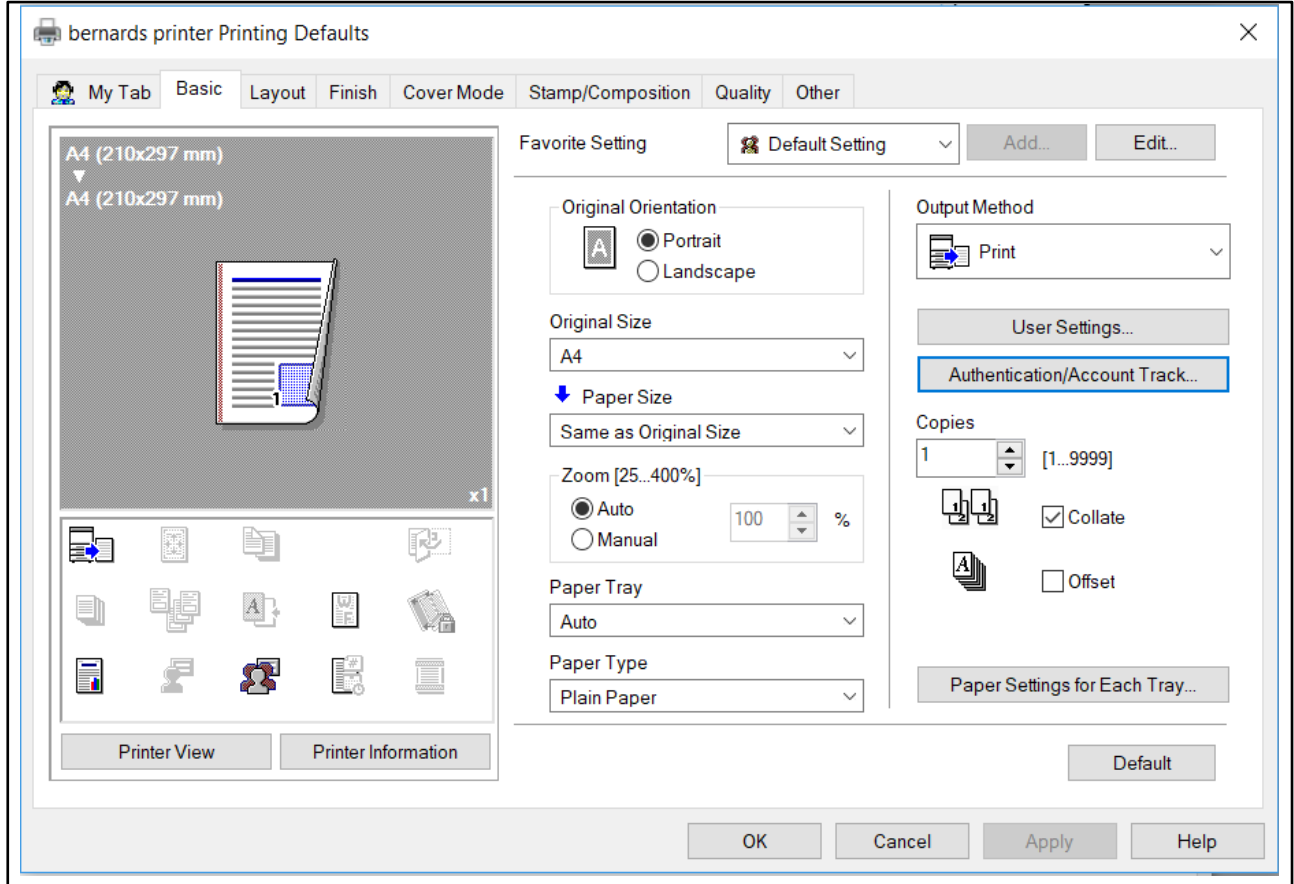

- Authentication/Account Track.
- Enter Name and Password or Password only.
- ◆ Verify

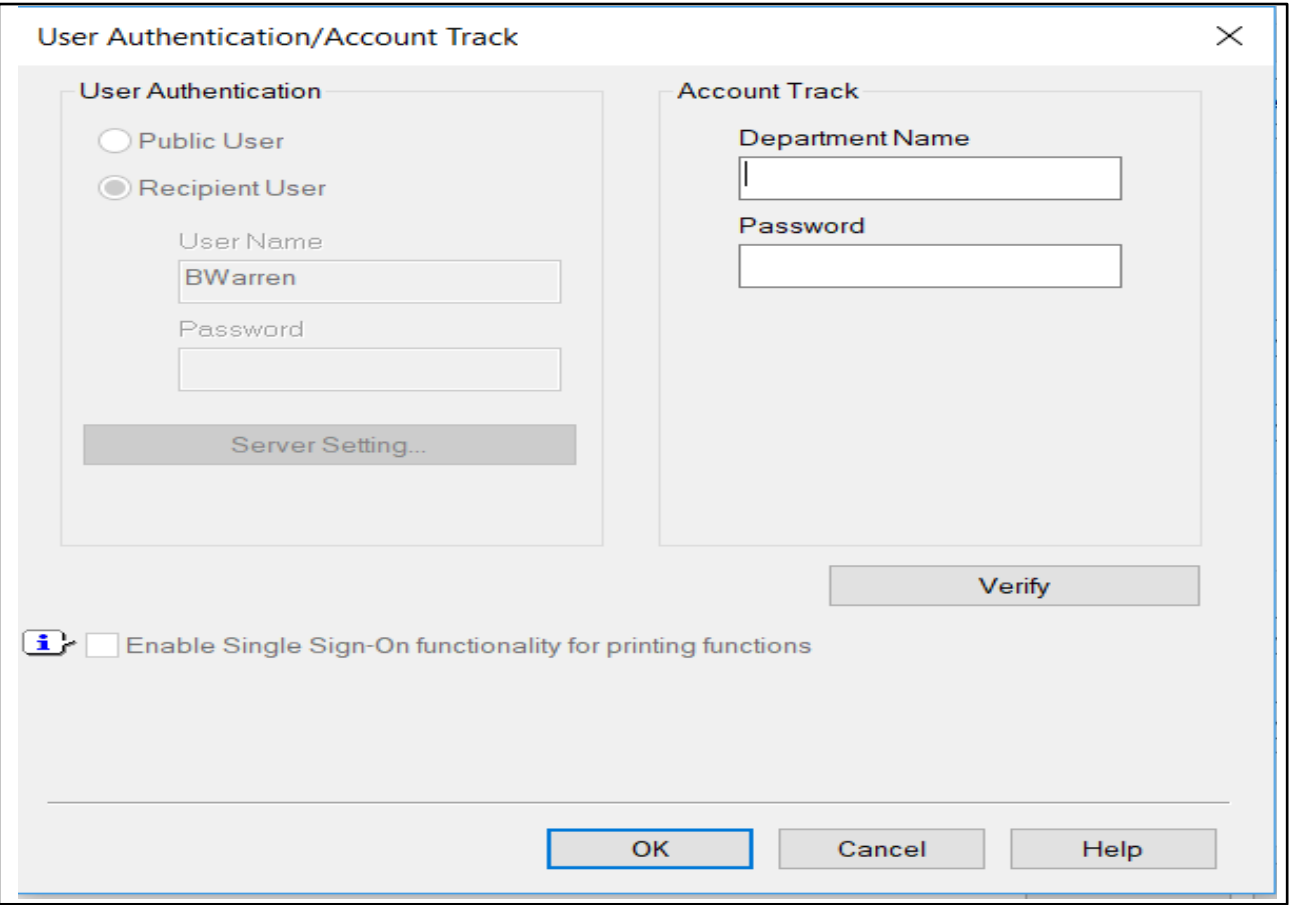

- $\triangleleft$  OK
- $\leftrightarrow$  Apply
- $\bullet$  OK
- ◆ General Tab
- $\leftarrow$  Preferences
- Check settings are in Authentication/Account Track settings on Basic Tab.
- $\bullet$  OK
- $\bullet$  OK
- $\triangleleft$  OK

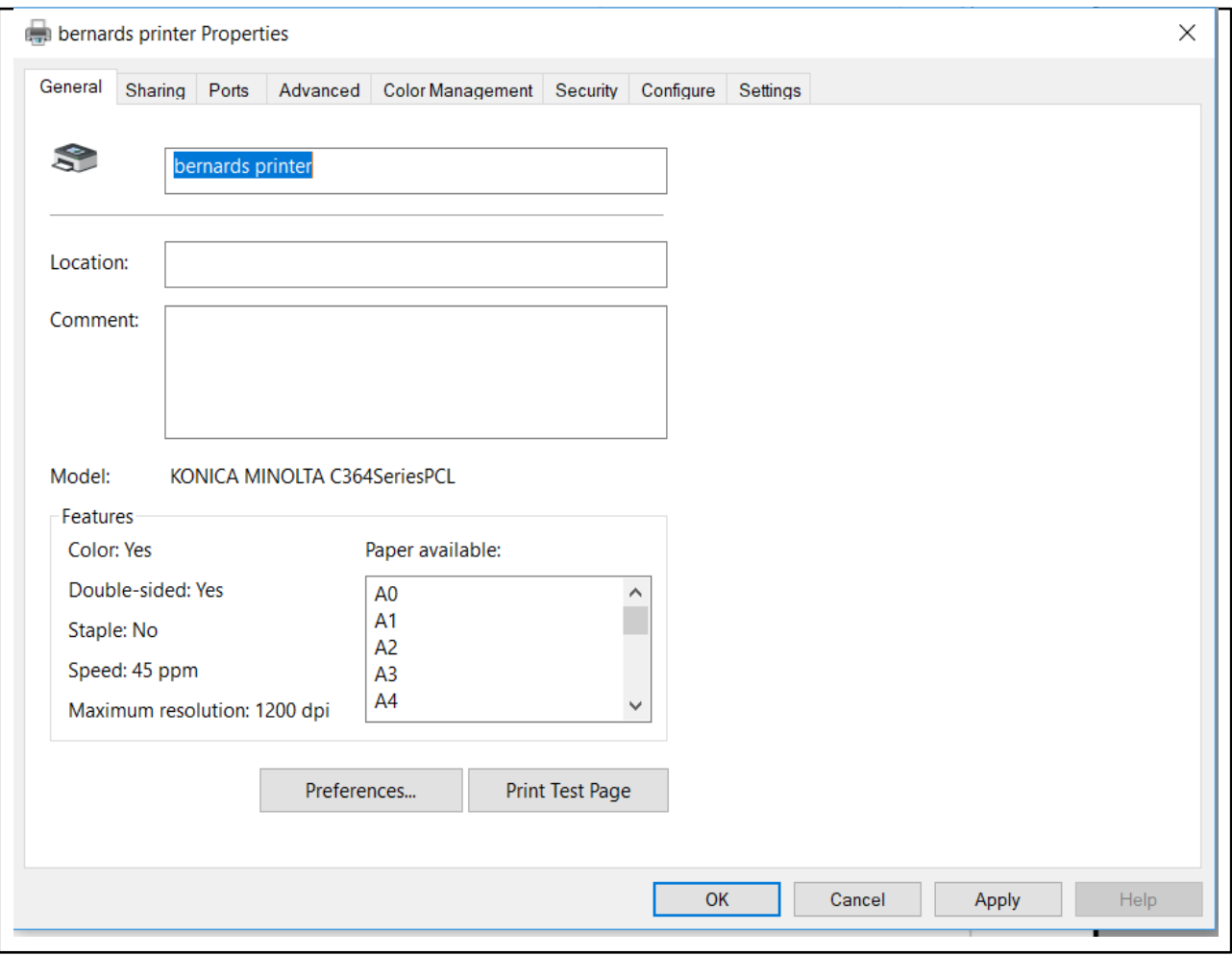